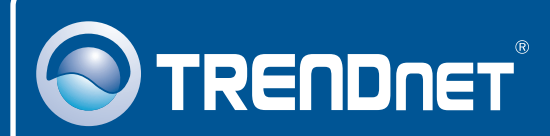

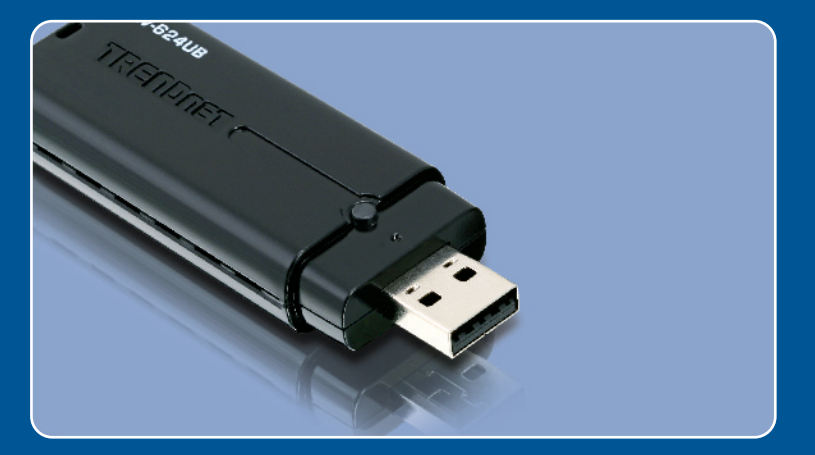

# Lühike paigaldusjuhend

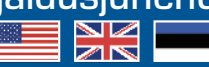

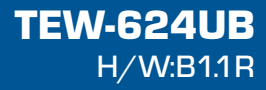

# **Sisukord**

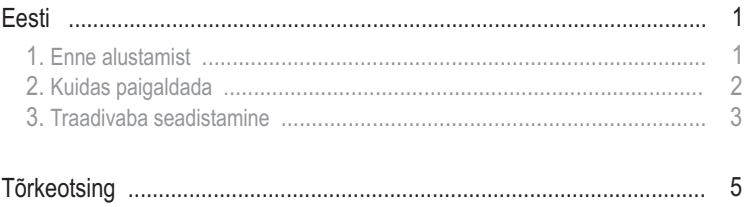

# **1. Enne alustamist**

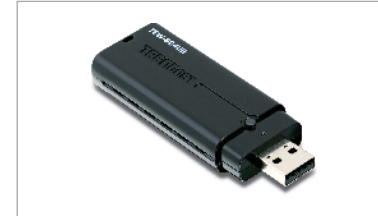

#### **Pakendi sisu**

- 
- TEW-624UB<br>• Draiveri ja utiliidiga CD-plaat • Draiveri ja utiliidiga CD-plaat<br>• Lühike paigaldusjuhend
- Lühike paigaldusjuhend<br>• USB pikendusjuhe
- USB pikendusjuhe

### **Minimaalsed nõuded süsteemile**

- USB port: 2.0 või 1.1
- 
- USB port: 2.0 või 1.1<br>● CD-ROM kettaseade<br>● Keskprotsessor: 300MHz või rohkem (XP/2000) / 800MHz või rohkem
- ?(Windows Vista) Mälu: 256MB RAM või rohkem (XP/2000)/ 512MB RAM või rohkem
- ?(Windows Vista) Windows Vista/XP/2000

### **Rakendus**

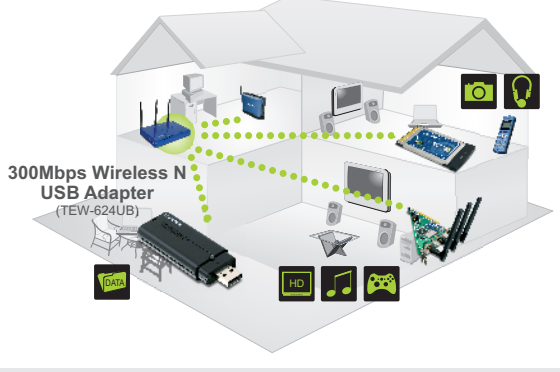

**\*\*\*\*\*** 300Mbps, share multimedia throughout the house

**1 Eesti**

# **2. Kuidas paigaldada**

**Tähtis!** Ärge paigaldage USB adapterit arvutisse enne, kui teil seda teha palutakse.

**1.** Sisestage **Draiveri ja utiliidi CDplaat** oma arvuti CD-seadmesse. Klikkige **Install Utility** nupul ja seejärel klikkige operatsioonisüsteemi nupul.

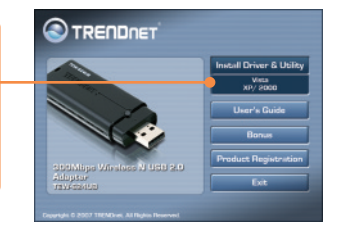

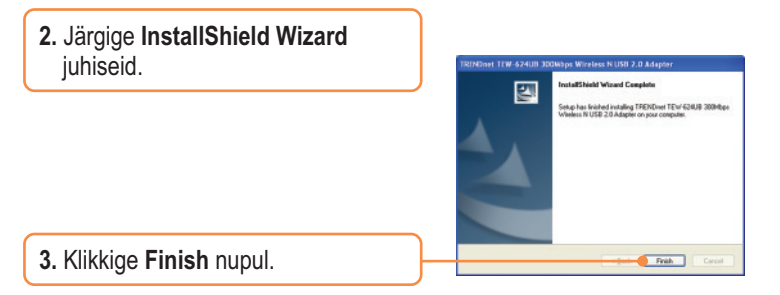

**4.** Ühendage traadivaba adapter arvuti vabasse USB porti.

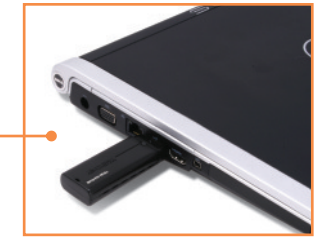

**5.** Draiverid paigaldatakse automaatselt.

### **Paigaldamine on lõppenud.**

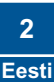

# **3. Traadivaba seadistamine**

### **Windows XP/2000**

**1.** Topeltklikkige all ekraani paremas nurgas asuval **wireless client utility** ikoonil.

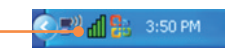

**2.** Klikkige **Site Survey**, valige **SSID,** mis vastab teie traadivaba access point`ile ja seejärel klikkige

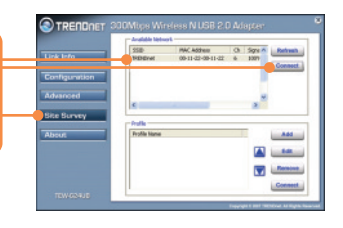

**3. Kui Teie** access point`il on krüpteerimine lubatud, valige Authentication ja Encryption, sisestage krüpteerimisvõti (encryption key) ja seejärel klikkige **Apply** nupul.

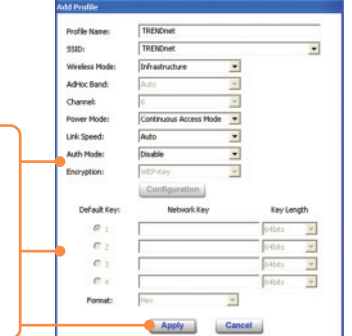

### **Windows Vista**

**1.** Topeltklikkige all ekraani paremas nurgas asuval **wireless client utility** ikoonil.

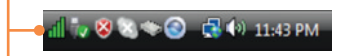

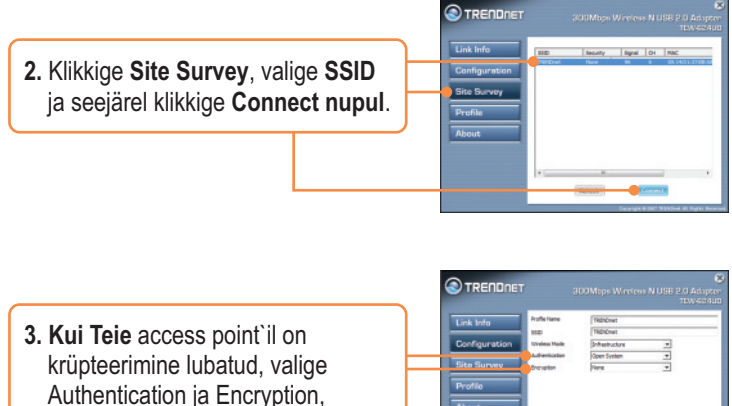

sisestage krüpteerimisvõti (encryption key) ja seejärel klikkige **Apply** nupul.

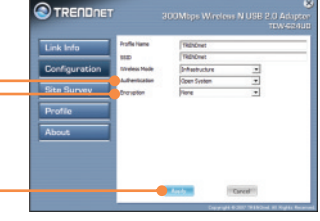

### **Traadivaba seadistamine on lõppenud**

Täpsemat teavet TEW-624UB seadistamise ja edasijõudnud valikute kohta leiate kasutaja käsiraamatust draiveri ja utiliidi CD-plaadilt (inglise keeles) või TRENDneti veebilehelt www.trendnet.com

**Teie seadmete registreerimine** Et kindlustada teid parima teeninduse ja toega, palun leidke moment, et registreerida teie toode OnLines - **www.Trendnet.com/register** Täname, et te valisite TRENDnet'i.

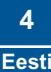

#### **K1: Ma sisestasin Utiliidi ja draiveri CD-plaadi oma arvuti CD-seadmesse, aga paigaldamise menüü ei ilmunud automaatselt. Mida ma peaksin tegema?**

**V1:** Kui paigaldamise aken ei imunud automaatselt, klikkige **Start** nupul, seejärel **Run** nupul, sisestage tekstiväljale **D:\autorun.exe, kus "D" tähistab teie CD-ROM kettaseadet, seejärel vajutage klaviatuurilt ENTER klahvi**.

#### **K2 : Ma täitsin kõik Lühikese paigaldusjuhendi punktid, aga minu traadivaba USB adapter ei saa ühendust minu access point`iga. Mida ma peaksin tegema?**

**V2:** Esiteks, veenduge, et võrgunimi (SSID) sobib Teie traadivaba ruuteri või access point'i võrgunimega (SSID). Teiseks, kontrollige oma võrguadministraatoriga kaitstud traadivaba access point`i või ruuteri poole pöördumiseks vajaliku turvalisuse võtme (security key) õigsust. Lisainformatsiooni saamiseks traadivaba võrgu turvalisuse kohta, vaadake kasutaja käsiraamatust. Kolmandaks, kontrollige oma TCP/IP seadeid, veendumaks, et Obtain an IP address automatically on valitud. Neljandaks, avage Wireless Client Utility ikoon, klikkige Site Survey nupul ja seejärel klikkige Refresh to check ja vaadake, kas seal on mõni vaba traadivaba võrk loetletud.

#### **K3: Windows ei suuda riistvara ära tunda. Mida ma peaksin tegema?**

**V3:** Veenduge, et arvutis on Lühikeses paigaldusjuhendis punkt 1 loetletud minimaalsed nõuded süsteemile täidetud. Teiseks, peate enne traadivaba USB adapteri arvutisse paigaldamist, lõpule viima traadivaba utiliidi seadistamise (nagu kirjeldatud eelpool punktis 2.). Lõpuks, võite proovida panna traadivaba USB adapter oma arvuti mõne teise USB pordi taha.

#### **K4: Ma ei saa avada traadivaba seadistamise utiliiti. Mida ma peaksin tegema?**

**V4** : Avage Device Manager ja veenduge, et võrgukaart on korralikult paigaldatud. Kui te näete kollase küsimärgi või hüüumärgiga võrguseadet, on vaja seade ja/või draiverid uuesti paigaldada. Device Manageri sisenemiseks paremklikkige **My Computer** ikoonil, klikkige **Properties**, **Hardware** saki all klikkige **Device Manager**.

Kui teil endiselt esineb probleeme või on küsimusi **TEW-624UB** kohta, lugege lisateavet kasutaja käsiraamatust draiveri ja utiliidi CD-plaadilt (*inglise keeles)* või võtke ühendust TRENDneti tehnilise toe osakonnaga.

#### **Sertifikaadid:**

Antud seade on testitud ja leitud vastavaks FCC ja CE seadustega.

1. Antud seade ei põhjusta kahjulikke häireid.

2. Antud seade peab vastu võtma kõik saadud häired, sealhulgas häired, mis võivad põhjustada soovimatut tööd.

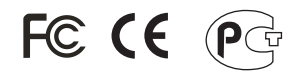

Elektri- ja elektroonikatoodete jäätmeid ei tohi ära visata koos olmejääkidega. Abivahendite olemasolu korral palume ümber töötlemiseks sorteerida. Küsi nõu jäätmete ümber töötlemise kohta oma kohalikult jaemüüjalt.

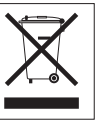

MÄRKUS: TOOTJA EI VASTUTA ÜHEGI TV VÕI RAADIO HÄIRETE EEST, MIS ON PÕHJUSTATUD ANTUD SEADME LUBAMATUST ÜMBEREHITAMISEST. IGASUGUNE ÜMBERMODIFITSEERIMINE TÜHISTAB AUTORIVASTUTUSE ANTUD SEADMELE.

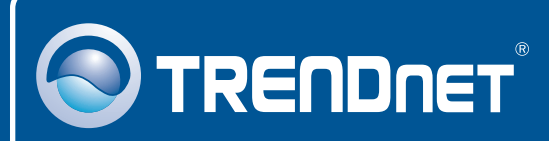

# TRENDnet Technical Support

### US · Canada

24/7 Tech Support **Toll Free Telephone:** 1(866) 845-3673

 $\overline{E}$ **urope** (Germany • France • Italy • Spain • Switzerland • UK)

English/Espanol - 24/7 **Toll Free Telephone:** +00800 60 76 76 67

#### **Worldwide**

English/Espanol - 24/7 **Telephone:** +(31) (0) 20 504 05 35

## Product Warranty Registration

**Please take a moment to register your product online. Go to TRENDnet's website at http://www.trendnet.com/register**

# **TRENDNET**

**20675 Manhattan Place Torrance, CA 90501 USA**

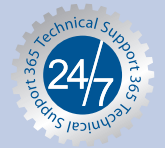